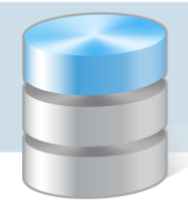

# Jak przygotować jednolite pliki kontrolne w programach pakietu Finanse Optivum oraz w programie Magazyn Optivum?

Jednolity Plik Kontrolny jest zbiorem danych, tworzonym z systemów informatycznych podmiotu gospodarczego poprzez bezpośredni eksport danych, zawierającym informacje o operacjach gospodarczych za dany okres, posiadającym ustandaryzowany układ i format (schemat XML) umożliwiający jego łatwe przetwarzanie.

Od 1 lipca 2016 roku duże podmioty są zobowiązane przekazywać pliki JPK na żądanie organów podatkowych i organów kontroli skarbowej.

Programy pakietu *Finanse Optivum* oraz program *Magazyn Optivum* umożliwiają przygotowanie następujących plików JPK:

- *Księgowość Optivum* plik JPK\_KR z danymi z ksiąg rachunkowych,
- *Rejestr VAT Optivum* plik JPK\_VAT z danymi z ewidencji VAT,
- *Faktury Optivum* i *Zamówienia publiczne Optivum* plik JPK\_FA z danymi z faktur sprzedaży i zakupu,
- *Rozrachunki Optivum* plik JPK\_WB z danymi z wyciągów bankowych,
- *Magazyn Optivum* plik JPK\_MAG z danymi z transakcji przyjęć z zewnątrz, wydań na zewnątrz, przesunięć magazynowych oraz rozchodów wewnętrznych.

W przypadku pracy na wspólnej bazie danych możliwe jest wygenerowanie wszystkich plików JPK z poziomu programu *Księgowość Optivum*.

W poradzie opisano, jak przygotować pliki JPK w poszczególnych programach.

[Przygotowanie pliku JPK\\_KR w programie](#page-0-0) Księgowość Optivum [Przygotowanie pliku JPK\\_VAT w programie Rejestr VAT Optivum](#page-3-0) [Przygotowanie pliku JPK\\_FA w programie Faktury Optivum lub Zamówienia publiczne Optivum](#page-4-0) [Przygotowanie pliku JPK\\_WB w programie Rozrachunki Optivum](#page-6-0) [Przygotowanie pliku JPK\\_MAG w programie Magazyn Optivum](#page-6-1)

<span id="page-0-0"></span>W plikach JPK wymagany jest kod urzędu skarbowego, pod który podlega jednostka generująca plik. Kod ten pobierany jest ze słownika urzędów skarbowych.

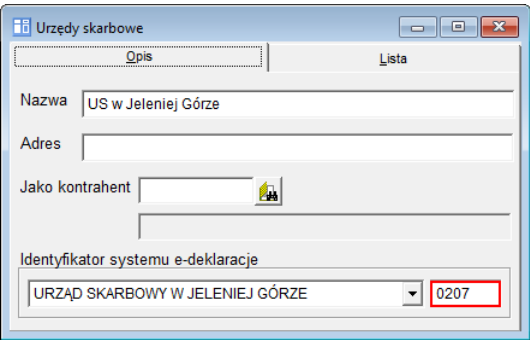

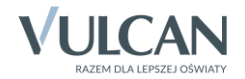

## **Przygotowanie pliku JPK\_KR w programie Księgowość Optivum**

- 1. W menu Zestawienia wybierz pozycję Jednolity plik Kontrolny/ Księgi rachunkowe.
- 2. W oknie Jednolity plik kontrolny Księgi rachunkowe, na karcie Warunki wyboru określ okres, za jaki mają zostać pobrane dokumenty, oraz wybierz dziennik i jednostkę.

Jeśli organ prowadzący zdecyduje, że w plikach JPK generowanych w poszczególnych jednostkach należy jako podmiot wskazać organ prowadzący, to zaznacz opcję Organ prowadzący jako podmiot i wprowadź dane organu.

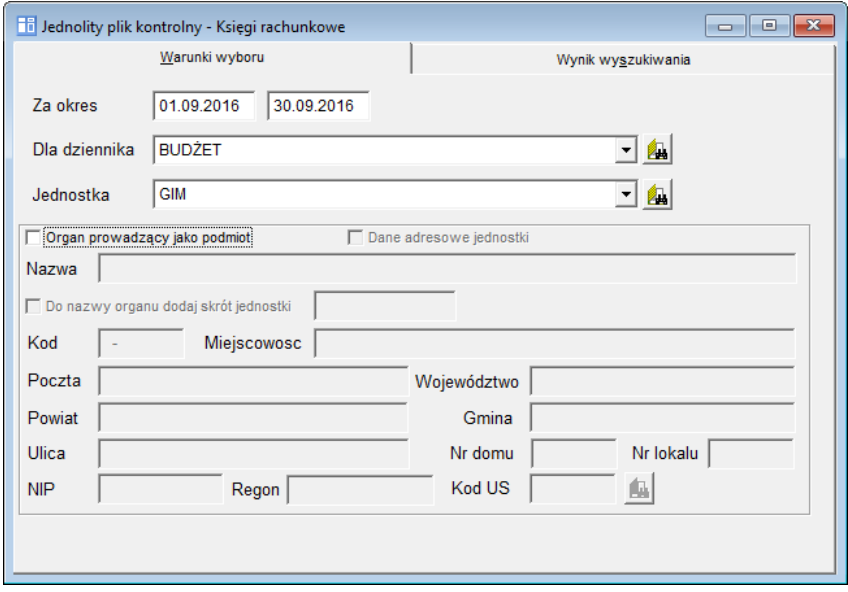

Jeśli dodatkowo zaznaczona zostanie opcja Dane adresowe jednostki, to dane podmiotu do pliku JPK zostaną skompletowane w następujący sposób:

- z karty Warunki wyboru - tylko dane wprowadzone w polach Nazwa, NIP, Regon oraz Kod US,

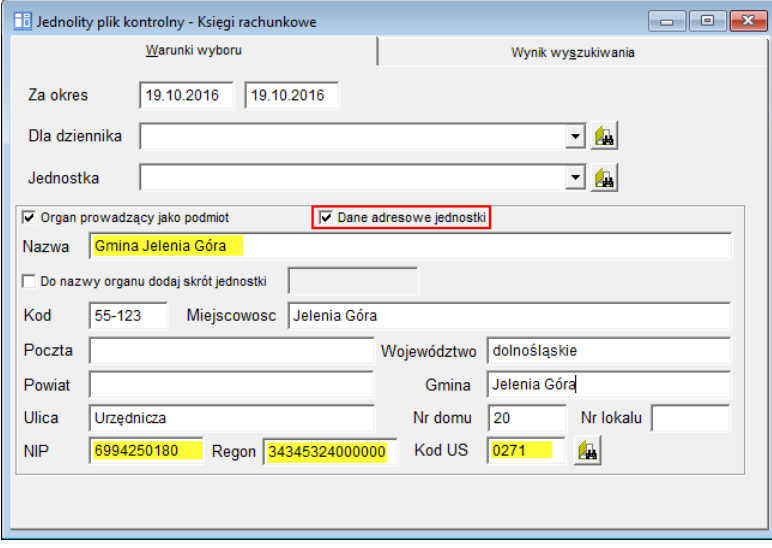

- ze słownika jednostek – dane adresowe jednostki.

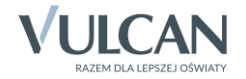

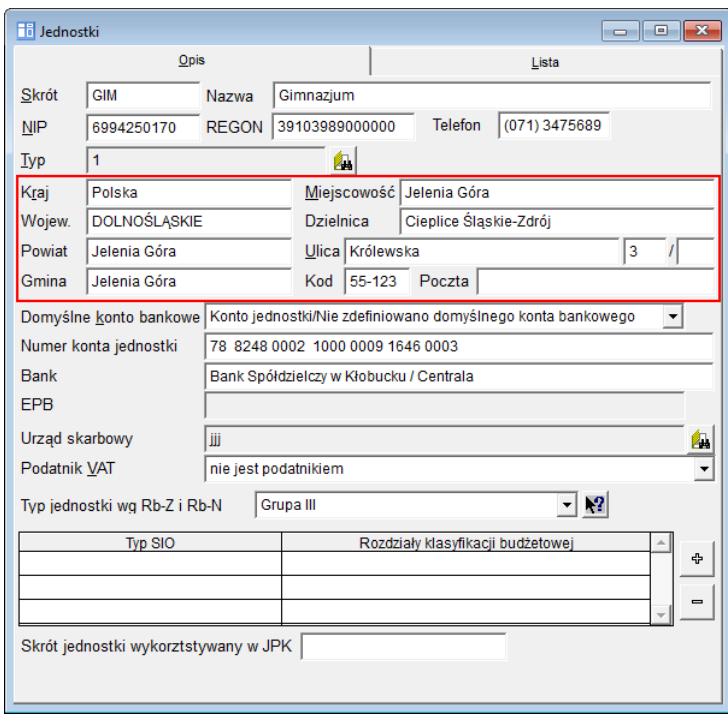

W przygotowanym pliku XML dane te pojawiają się w węźle Podmiot.

Opcja Organ prowadzący jako podmiot domyślnie jest wyłączona, a pola przeznaczone na dane jednostki – zablokowane do edycji. Po zaznaczeniu opcji pola można edytować w celu wprowadzenia danych organu prowadzącego (dane te będą podpowiadane podczas generowania kolejnych plików).

3. Przejdź na kartę Wyniki wyszukiwania.

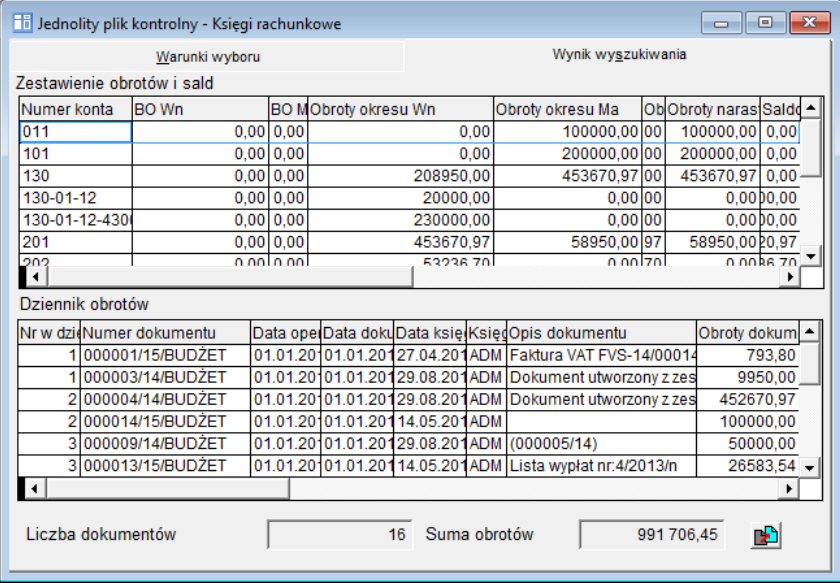

W górnej części okna wyświetli się zestawienie sald i obrotów ze wszystkich kont, na których wykonywane były księgowania w wybranym okresie, w tabeli Dziennik obrotów – lista wybranych dokumentów.

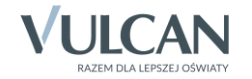

Na dole okna wyświetlają się podsumowania dotyczące liczby wybranych dokumentów oraz kwoty obrotów.

Do pliku JPK\_KR pobierane są tylko dokumenty zaksięgowane, czyli te, które znajdują się w dzienniku obrotów.

- 4. Kliknij ikone  $\mathbb{E}$ , aby wygenerować plik JPK\_RK.
- 5. Zapisz plik na dysku komputera, wskazując miejsce zapisu pliku oraz nadając plikowi nazwę lub akceptując nazwę podpowiadaną przez program.

Nazwa pliku tworzona przez program ma postać: JPK\_KR\_<skrót jednostki> <miesiąc od> <rok od> <miesiąc do> <rok do>

## <span id="page-3-0"></span>**Przygotowanie pliku JPK\_VAT w programie Rejestr VAT Optivum**

- 1. W menu Zestawienia wybierz pozycję Jednolity plik kontrolny JPK\_VAT.
- 2. W oknie Jednolity plik kontrolny Rejestr VAT, na karcie Warunki wyboru określ okres, za jaki mają zostać pobrane dokumenty, oraz wybierz jednostkę.

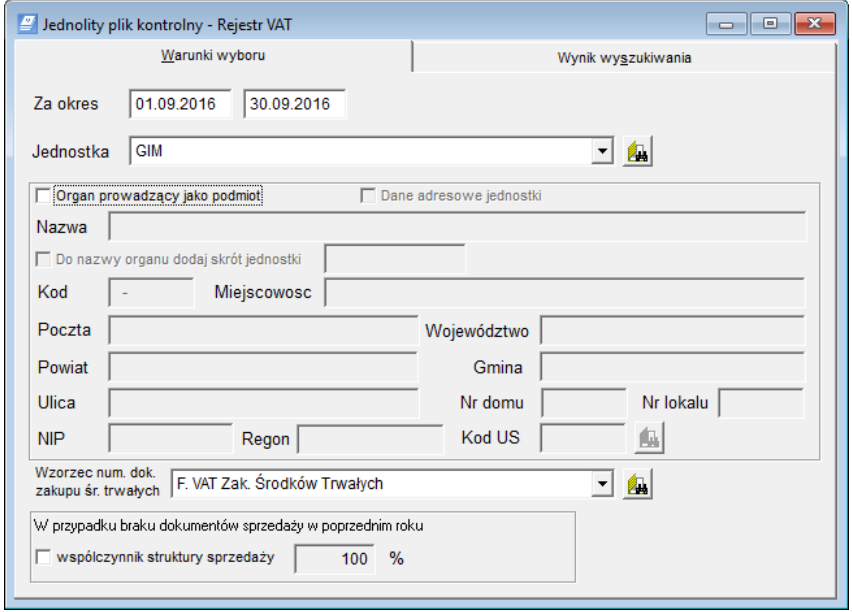

Jeśli organ prowadzący zdecyduje, że w plikach JPK generowanych w poszczególnych jednostkach należy jako podmiot wskazać organ prowadzący, to zaznacz opcję Organ prowadzący jako podmiot i wprowadź dane organu.

Jeśli dodatkowo zaznaczona zostanie opcja Dane adresowe jednostki, to dane podmiotu do pliku JPK zostaną skompletowane w następujący sposób:

- z karty Warunki wyboru tylko dane wprowadzone w polach Nazwa, NIP, Regon oraz Kod US,
- ze słownika jednostek dane adresowe jednostki.

W polu Wzorzec numeracji dokumentów zakupu środków trwałych możesz określić wzorzec numeracji pobieranych dokumentów zakupu środków trwałych.

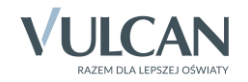

Jeśli w poprzednim roku nie była prowadzona ewidencja VAT za pomocą programu, to zaznacz opcję współczynnik struktury sprzedaży i wprowadź ręcznie wartość tego współczynnika.

Jeśli w programie istnieją ubiegłoroczne dokumenty sprzedaży, to program automatycznie wyznaczy współczynnik struktury sprzedaży i przeliczy kwoty podatków.

3. Przejdź na kartę Wyniki wyszukiwania.

W górnej części okna wyświetli się lista wybranych dokumentów sprzedaży, w dolnej części okna – lista wybranych dokumentów zakupu. Pod listami prezentowane są podsumowania dotyczące liczby dokumentów oraz należnego podatku.

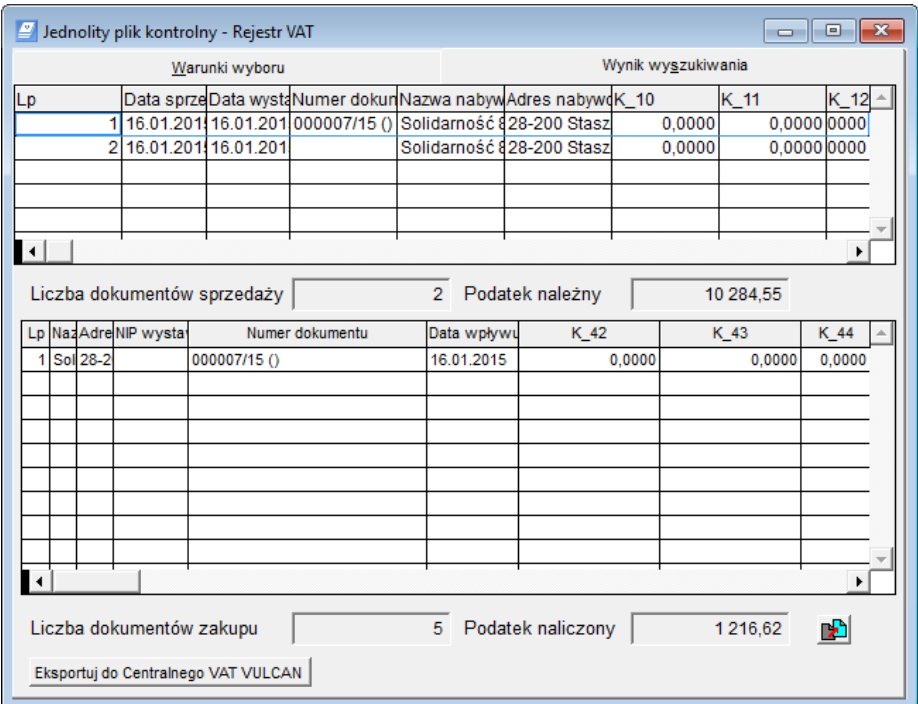

- 4. Kliknij ikonę **(2)**, aby wygenerować plik JPK\_VAT.
- 5. Zapisz plik na dysku komputera, wskazując miejsce zapisu pliku oraz nadając plikowi nazwę lub akceptując nazwę podpowiadaną przez program.

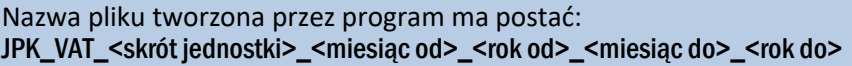

## <span id="page-4-0"></span>**Przygotowanie pliku JPK\_FA w programie Faktury Optivum lub Zamówienia publiczne Optivum**

Plik JPK\_FA można wygenerować w programie *Zamówienia publiczne Optivum* lub w programie *Faktury Optivum*. Jeśli oba programy pracują na tej samej bazie danych, to pliki JPK\_FA wygenerowane w tych programach są identyczne.

1. W menu Zestawienia wybierz pozycję Jednolity plik kontrolny JPK\_FA.

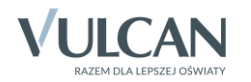

2. W oknie Jednolity plik kontrolny – Faktury, na karcie Warunki wyboru określ okres, za jaki mają zostać pobrane dokumenty, oraz wybierz jednostkę.

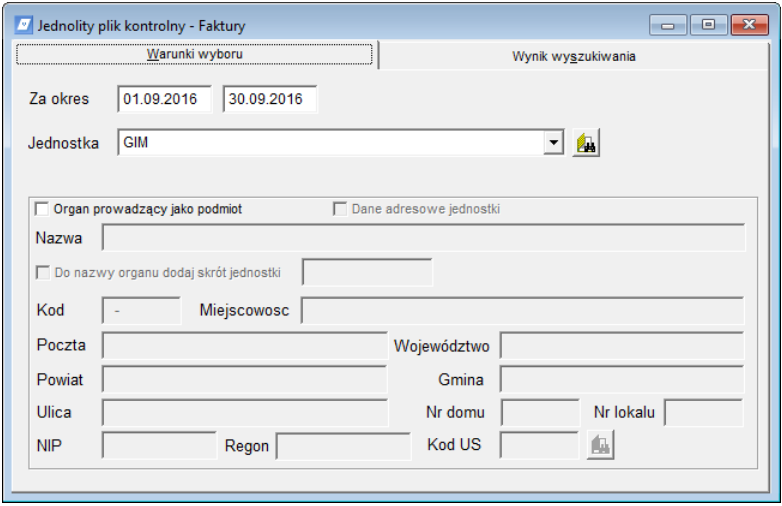

Jeśli organ prowadzący zdecyduje, że w plikach JPK generowanych w poszczególnych jednostkach należy jako podmiot wskazać organ prowadzący, to zaznacz opcję Organ prowadzący jako podmiot i wprowadź dane organu.

Jeśli dodatkowo zaznaczona zostanie opcja Dane adresowe jednostki, to dane podmiotu do pliku JPK zostaną skompletowane w następujący sposób:

- z karty Warunki wyboru tylko dane wprowadzone w polach Nazwa, NIP, Regon oraz Kod US,
- ze słownika jednostek dane adresowe jednostki.
- 3. Przejdź na kartę Wyniki wyszukiwania

Wyświetli się lista wybranych dokumentów zakupu i sprzedaży oraz podsumowania dotyczące liczby wybranych dokumentów i kwoty brutto.

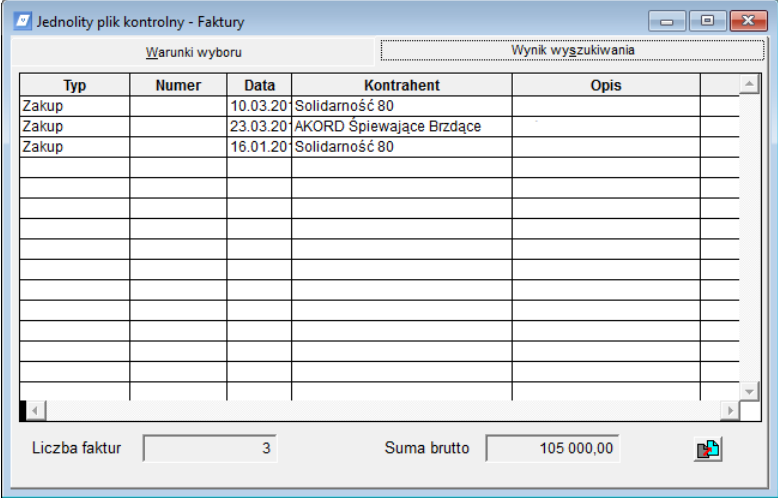

- 4. Kliknij ikonę **(b)**, aby wygenerować plik JPK\_FA.
- 5. Zapisz plik na dysku komputera, wskazując miejsce zapisu pliku oraz nadając plikowi nazwę lub akceptując nazwę podpowiadaną przez program.

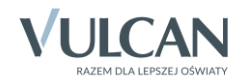

Nazwa pliku tworzona przez program ma postać: JPK\_FA\_<skrót jednostki>\_<miesiąc od>\_<rok od>\_<miesiąc do>\_<rok do>

## <span id="page-6-0"></span>**Przygotowanie pliku JPK\_WB w programie Rozrachunki Optivum**

- 1. W menu Zestawienia wybierz pozycję Jednolity plik kontrolny JPK\_WB.
- 2. W oknie Jednolity plik kontrolny Wyciągi bankowe, na karcie Warunki wyboru określ okres, za jaki mają zostać pobrane dokumenty, wybierz jednostkę oraz konto bankowe przypisane do jednostki.

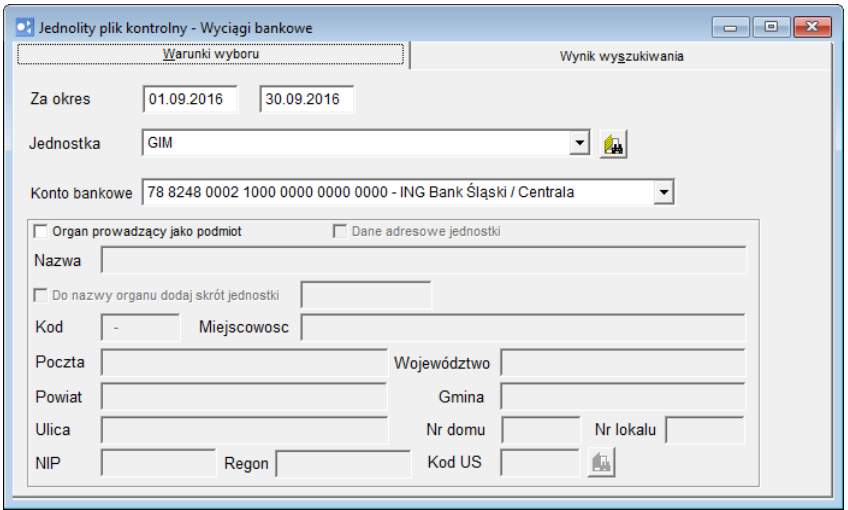

Jeśli organ prowadzący zdecyduje, że w plikach JPK generowanych w poszczególnych jednostkach należy jako podmiot wskazać organ prowadzący, to zaznacz opcję Organ prowadzący jako podmiot i wprowadź dane organu.

Jeśli dodatkowo zaznaczona zostanie opcja Dane adresowe jednostki, to dane podmiotu do pliku JPK zostaną skompletowane w następujący sposób:

- z karty Warunki wyboru tylko dane wprowadzone w polach Nazwa, NIP, Regon oraz Kod US,
- ze słownika jednostek dane adresowe jednostki.
- 3. Przejdź na kartę Wyniki wyszukiwania

Wyświetli się lista wyciągów bankowych z danego konta bankowego wraz z pozycjami przypisanymi do poszczególnych wyciągów bankowych.

- 4. Kliknij ikonę  $\mathbb{E}$ , aby wygenerować plik JPK\_WB.
- 5. Zapisz plik na dysku komputera, wskazując miejsce zapisu pliku oraz nadając plikowi nazwę lub akceptując nazwę podpowiadaną przez program.

Nazwa pliku tworzona przez program ma postać: JPK\_WB\_<skrót jednostki>\_<miesiąc od>\_<rok od>\_<miesiąc do>\_<rok do>

#### <span id="page-6-1"></span>**Przygotowanie pliku JPK\_MAG w programie Magazyn Optivum**

1. W menu Zestawienia wybierz pozycję Jednolity plik kontrolny JPK\_MAG.

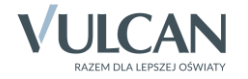

2. W oknie Jednolity plik kontrolny – Magazyn, na karcie Warunki wyboru określ okres, za jaki mają zostać pobrane dokumenty, oraz wybierz jednostkę i magazyn.

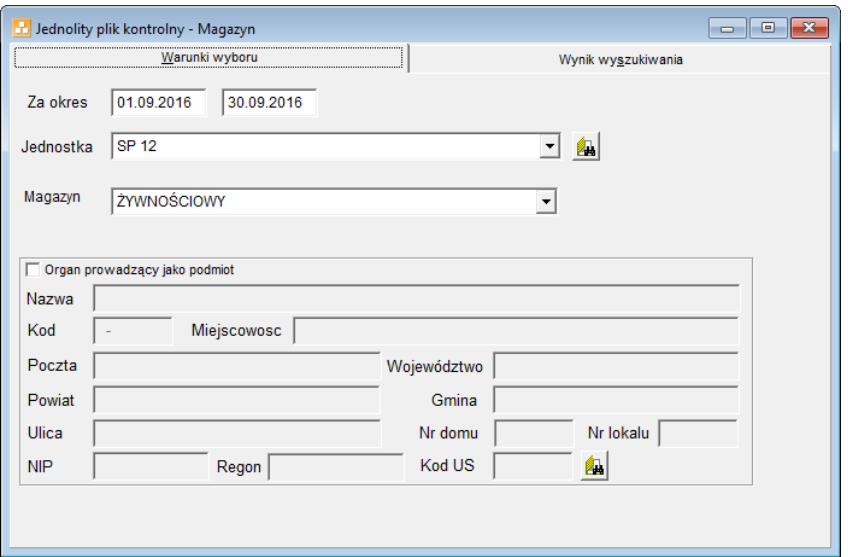

Jeśli organ prowadzący zdecyduje, że w plikach JPK generowanych w poszczególnych jednostkach należy jako podmiot wskazać organ prowadzący, to zaznacz opcję Organ prowadzący jako podmiot i wprowadź dane organu.

3. Przejdź na kartę Wyniki wyszukiwania.

Wyświetli się lista wybranych dokumentów, pogrupowanych według typów, wraz z podsumowaniami dotyczącymi dokumentów każdego typu.

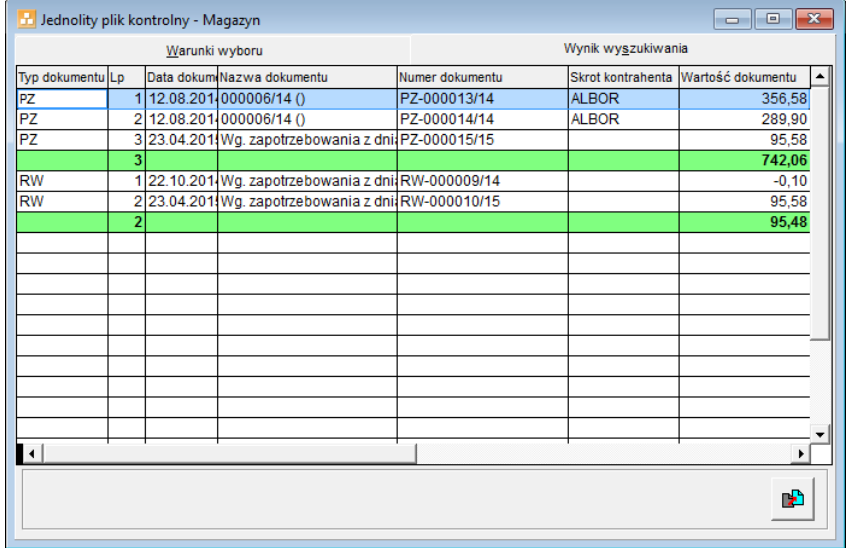

- 4. Kliknij ikonę **(kapal**, aby wygenerować plik **JPK\_MAG**.
- 5. Zapisz plik na dysku komputera, wskazując miejsce zapisu pliku oraz nadając plikowi nazwę lub akceptując nazwę podpowiadaną przez program.

Nazwa pliku tworzona przez program ma postać: JPK\_MAG\_<skrót jednostki>\_<miesiąc od>\_<miesiąc do>\_<miesiąc do>\_<mk do>

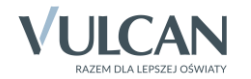